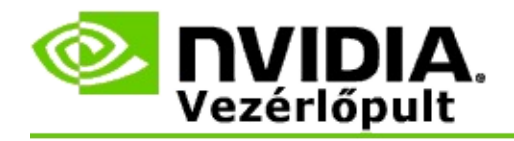

# **Sztereoszkopikus 3D**

Az NVIDIA számos megoldást kínál a játékok és programok sztereoszkopikus 3D-s átalakításához és megjelenítéséhez. Kompatibilis megjelenítő hardverrel a képek mélysége is érzékelhetővé válik. Az NVIDIA két elsődleges technológiát kínál: a fogyasztói sztereoszkopikus 3D-t és a négypufferes sztereoszkopikus 3D-t.

## **Fogyasztói sztereoszkopikus 3D**

A fogyasztói sztereoszkopikus 3D az NVIDIA® sztereoszkopikus 3D illesztőprogram használatával érhető el, amely kompatibilis hardverrel használva számos Direct3D® alapú játék teljes képernyős sztereoszkopikus 3D megjelenítését teszi lehetővé. Nincs szükség más sztereoszkopikus illesztőprogramra.

A következő szakaszok a fogyasztói sztereoszkopikus 3D funkcióit és használatát ismertetik:

- [Sztereoszkopikus](#page-4-0) 3D beállítások megadása  $\blacksquare$
- A játékok [kompatibilitásának](#page-30-0) megtekintése п
- A 3D Vision Pro [használata](#page-49-0) (3D Vision Pro hardverkészlettel) $\blacksquare$

### **Négypufferes professzionális sztereoszkopikus 3D**

A négypufferes sztereoszkopikus 3D a két szemnek egyedi, más-más szögből szemlélt képet szolgáltat, amihez négy puffert használ (bal első, jobb első, bal hátsó, jobb hátsó) a hagyományos két puffer helyett (első, hátsó).

A négypufferes sztereó egy négypufferes sztereót használó OpenGL alkalmazást, egy 3D sztereoszkopikus szemüveget/megjelenítőt és egy NVIDIA® Quadro® nagy teljesítményű vagy ultranagy teljesítményű megoldást igényel.

A következő szakaszok a négypufferes sztereoszkopikus 3D funkcióit és használatát ismertetik:

- A négypufferes [sztereoszkopikus](#page-68-0) 3D használata  $\blacksquare$
- A 3D Vision Pro [használata](#page-49-0) (3D Vision Pro hardverkészlettel)  $\blacksquare$

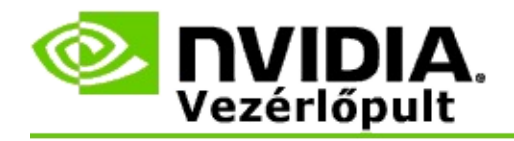

# **Sztereoszkopikus 3D beállítások**

A **Sztereoszkopikus 3D beállítása** lapon engedélyezheti a sztereoszkopikus 3D módot, beállíthatja a 3D mélységet, választhat 3D célkeresztet, megtekintheti és beállíthatja a billentyűparancsokat, futtathatja a beállítás varázslót és különféle teszteket.

A funkciók használatával kapcsolatos segítségért olvassa el a [Hogyan?](#page-6-0) című részt.

A funkciókkal kapcsolatos referenciaadatokat a [Referencia](#page-19-0) című részben találja.

```
©2008 - 2014 NVIDIA Corporation. Minden jog fenntartva. Sztereoszkopikus 3D
```
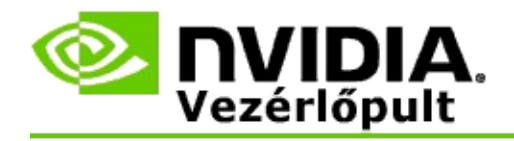

# **Hogyan?**

- [Sztereoszkopikus](#page-8-0) 3D beállítások engedélyezése
- A [sztereoszkopikus](#page-10-0) 3D célkeresztek használata  $\blacksquare$
- A [sztereoszkopikus](#page-12-0) 3D képek érzékelési képességének ellenőrzése  $\blacksquare$
- [Sztereoszkopikus](#page-13-0) 3D beállítások megadása a megjelenítőhöz  $\blacksquare$
- A [sztereoszkopikus](#page-14-0) 3D mód tesztelése a rendszeren  $\blacksquare$
- [Billentyűparancsok](#page-16-0) beállítása  $\blacksquare$
- A 3D sztereó frissítési gyakoriság [megváltozásának](#page-17-0) vezérlése  $\blacksquare$

<span id="page-8-0"></span>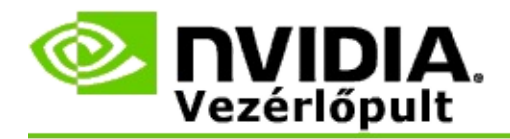

### **Sztereoszkopikus 3D engedélyezése**

- 1. Az NVIDIA Vezérlőpult **navigációs fáján**, a **Sztereoszkopikus 3D** csoportban válassza a **Sztereoszkopikus 3D beállítása** parancsot a megfelelő lap megnyitásához.
- 2. Kattintson **A Beállítás varázsló futtatása** gombra a varázsló elindításához, amely lépésről lépésre segít beállítani és tesztelni a sztereoszkopikus 3D hatások megjelenítéséhez szükséges hardvereket.

Erre a lépésre nincs szükség, ha NVIDIA 3D Vision hardvert használ, és a szoftver telepítését követően már konfigurálta és tesztelte a konfigurációt.

- 3. Ha a hardver már be van állítva, a következő módon engedélyezheti a sztereoszkopikus 3D módot ezen a lapon:
	- a. Jelölje be a **Sztereoszkopikus 3D engedélyezése** jelölőnégyzetet.
	- b. Ha több sztereoszkopikus 3D megjelenítőtípussal rendelkezik, kattintson a **Sztereoszkopikus 3D megjelenítő típusa** lista nyilára, és válassza ki a használni kívánt megjelenítőt.
	- c. Ha azt szeretné, hogy a sztereoszkopikus 3D mód csak a játék indulása után lépjen érvénybe, jelölje be a **Sztereoszkopikus 3D hatások elrejtése** jelölőnégyzetet.

Ekkor a sztereoszkopikus 3D hatásokat a billentyűparancsok vagy az NVIDIA infravörös adó gombjának segítségével kapcsolhatja be.

A sztereoszkopikus 3D hatások játék közbeni bekapcsolásához használható alapértelmezett gyorsbillentyű a [Ctrl+T].

d. Kattintson az **Alkalmaz** gombra.

#### **Speciális utasítások Quadro kártyákhoz**

Ha a rendszerben nagy teljesítményű Quadro kártya van telepítve, a négypufferes sztereót le kell tiltani a fogyasztói sztereoszkopikus 3D használatához. A négypufferes sztereó letiltásához tegye a következőket:

- 1. Az NVIDIA Vezérlőpult **navigációs fáján**, a **3D beállítások** területen válassza a **3D beállítások kezelése** parancsot a megfelelő lap megnyitásához.
- 2. Kattintson a **Globális beállítások** fülre.
- 3. A *Beállítások* mezőben kattintson a **Sztereó-Engedélyezés** parancsra, és válassza a **Ki** lehetőséget.
- 4. Kattintson az **Alkalmaz** gombra.

#### **Kapcsolódó témakörök**

- [Sztereoszkopikus](#page-21-0) 3D beállítása  $\blacksquare$
- [Billentyűparancsok](#page-16-0) beállítása  $\blacksquare$
- [Billentyűparancsok.](#page-26-0)  $\blacksquare$

<span id="page-10-0"></span>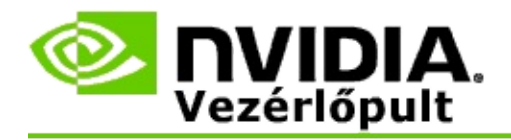

### **A sztereoszkopikus 3D célkeresztek használata**

- 1. Az NVIDIA Vezérlőpult **navigációs fáján**, a **Sztereoszkopikus 3D** csoportban válassza a **Sztereoszkopikus 3D beállítása** parancsot a megfelelő lap megnyitásához.
- 2. Kattintson a **3D célkereszt módosítása** gombra a megfelelő párbeszédpanel megnyitásához.
- 3. A 3D célkereszt módosítása párbeszédpanelen jelölje be a **3D célkereszt engedélyezése a konfigurált játékokhoz** jelölőnégyzetet.
- 4. A **Célkereszt kiválasztása** területen görgetéssel keresse meg a használni kívánt célkeresztet, majd kattintson rá.
- 5. Az **Áttetszőség** területen húzza a csúszkát a kívánt áttetszőségnek megfelelő értékig.

Az áttetszőség mértékét a % mezőben is megadhatja 0%-tól (átlátszatlan) 100%-ig (átlátszó).

- 6. Kattintson az **OK** gombra.
- 7. Kattintson az **Igen** gombra a **3D célkereszt alaphelyzetbe állítása** megerősítő párbeszédpanelen.

A célkereszt akkor jelenik meg, amikor a sztereoszkopikus 3D hatások be vannak kapcsolva a játékban. Az összetévesztés elkerülése érdekében tiltsa le a játék által kínált célkeresztet.

#### **Kapcsolódó témakörök**

- [Sztereoszkopikus](#page-21-0) 3D beállítása  $\blacksquare$
- [Billentyűparancsok](#page-16-0) beállítása  $\blacksquare$
- **[Billentyűparancsok](#page-26-0)**  $\blacksquare$

<span id="page-12-0"></span>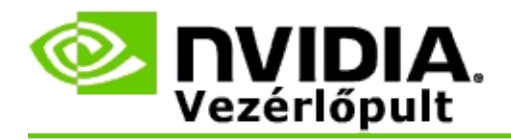

### **A sztereoszkopikus 3D képek érzékelési képességének ellenőrzése**

- 1. Az NVIDIA Vezérlőpult **navigációs fáján**, a **Sztereoszkopikus 3D** csoportban válassza a **Sztereoszkopikus 3D beállítása** parancsot a megfelelő lap megnyitásához.
- 2. Ha a sztereoszkopikus 3D nincs engedélyezve, jelölje be a **Sztereoszkopikus 3D engedélyezése** jelölőnégyzetet, majd kattintson az **Alkalmaz** gombra.
- 3. Kattintson a **Sztereoszkopikus 3D tesztelése** lista nyilára, és válassza az **Orvosi kép teszt futtatása** lehetőséget.

A képernyőn megjelenik az Orvosi tesztkép.

- 4. Kövesse a képernyőn megjelenő utasításokat.
- 5. Ha végzett a kép megtekintésével, nyomja le az ESC billentyűt.
- 6. Az **Orvosi kép teszt eredményei** párbeszédpanel utasításait követve erősítse meg, hogy a sztereoszkopikus 3D mód engedélyezhető-e vagy sem.

#### **Kapcsolódó témakörök**

[Sztereoszkopikus](#page-21-0) 3D beállítása

<span id="page-13-0"></span>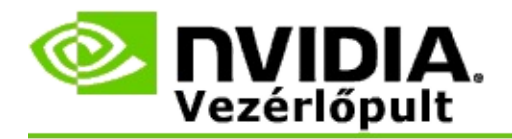

### **Sztereoszkopikus 3D beállítások megadása a megjelenítőhöz**

- 1. Az NVIDIA Vezérlőpult **navigációs fáján**, a **Sztereoszkopikus 3D** csoportban válassza a **Sztereoszkopikus 3D beállítása** parancsot a megfelelő lap megnyitásához.
- 2. Ha a sztereoszkopikus 3D nincs engedélyezve, jelölje be a **Sztereoszkopikus 3D engedélyezése** jelölőnégyzetet.
- 3. Állítsa be a Mélység csúszkát úgy, hogy az a legkényelmesebb sztereoszkopikus 3D megjelenítést eredményezze.

A mélység csúszka határozza meg a képernyőn látható legközelebbi és legtávolabbi objektum távolságának különbségét.

- 4. Kattintson az **Alkalmaz** gombra.
- 5. Játék közben egy billentyűparanccsal vagy az NVIDIA infravörös adó kerekével is beállíthatja a mélységet.

Az alapértelmezett billentyűparancsok: [Ctrl+F4] a mélység növeléséhez és [Ctrl+F3] a mélység csökkentéséhez.

#### **Kapcsolódó témakörök**

- [Sztereoszkopikus](#page-21-0) 3D beállítása  $\blacksquare$
- [Billentyűparancsok](#page-16-0) beállítása  $\blacksquare$
- **[Billentyűparancsok](#page-26-0)**  $\blacksquare$

<span id="page-14-0"></span>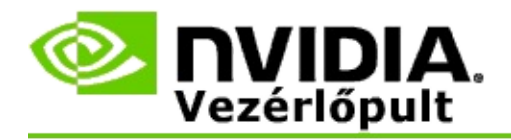

### **A sztereoszkopikus 3D mód tesztelése a rendszeren**

- 1. Az NVIDIA Vezérlőpult **navigációs fáján**, a **Sztereoszkopikus 3D** csoportban válassza a **Sztereoszkopikus 3D beállítása** parancsot a megfelelő lap megnyitásához.
- 2. Jelölje be a **Sztereoszkopikus 3D engedélyezése** jelölőnégyzetet.
- 3. Kattintson a **Sztereoszkopikus 3D tesztelése** gombra a megfelelő párbeszédpanel megnyitásához.
- 4. A **Megjelenítési beállítások** területen állítsa be a felbontás csúszkáját, az élsimítás szintjét és a frissítési gyakoriságot azokra az értékekre, amelyeket tesztelni szeretne, majd kattintson az **Alkalmaz** gombra.

A frissítési gyakoriság csak a képváltásos sztereó mód esetében jelenik meg.

A beállításokat a teszt közben is módosíthatja.

5. Kattintson a **Tesztalkalmazás indítása** gombra.

A tesztalkalmazás teljes képernyős módban jelenik meg, és mutatja azt a felbontást és frissítési gyakoriságot, amelyen a teszt fut.

- 6. Ha a teszt futása közben módosításokat szeretne végezni, nyomja le az **F1** billentyűt. Ekkor megjelenik egy menü, amelyen láthatja a frissítési gyakoriság és a felbontás módosításához használható gyorsbillentyűket.
- 7. A [billentyűparancsok](#page-26-0) segítségével a sztereoszkopikus 3D beállításokat is módosíthatja, és kitapasztalhatja, hogy hogyan hatnak a beállítások a képre.
- 8. Ha a párbeszédpanelen további módosításokat szeretne végezni, az ESC billentyűt lenyomva térjen vissza a **Sztereoszkopikus 3D beállítások tesztelése** párbeszédpanelre, végezze el a módosításokat, kattintson az **Alkalmaz** gombra, majd kattintson a **Tesztalkalmazás indítása** gombra.

9. Ha végzett a teszt futtatásával, nyomja le az ESC billentyűt, majd kattintson a **Bezárás** gombra.

### **Kapcsolódó témakörök**

[Sztereoszkopikus](#page-21-0) 3D beállítása  $\blacksquare$ 

<span id="page-16-0"></span>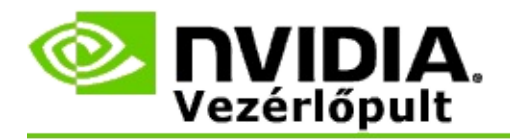

### **Billentyűparancsok beállítása**

- 1. Az NVIDIA Vezérlőpult **navigációs fáján**, a **Sztereoszkopikus 3D** csoportban válassza a **Sztereoszkopikus 3D beállítása** parancsot a megfelelő lap megnyitásához.
- 2. Kattintson a **Billentyűparancsok beállítása** gombra a megfelelő párbeszédpanel megnyitásához.

A párbeszédpanelen a gyakran használt sztereoszkopikus 3D vezérlők alapértelmezett billentyűparancsai láthatók, melyeket a játék közben használhat.

Léteznek speciális beállítások is, melyeket a **Játékon belüli speciális beállítások megjelenítése** nyílra kattintva tekinthet meg.

- 3. Egy adott vezérlőhöz a következőképpen definiálhat saját billentyűkombinációt:
	- a. Kattintson a megfelelő mezőbe.
	- b. Nyomja le a használni kívánt billentyűkombinációt.
	- c. Kattintson az **OK** gombra.
- 4. A játékon belüli speciális beállítások módosításához kattintson a **Játékon belüli speciális beállítások engedélyezése** jelölőnégyzetre, majd folytassa a 3. lépéssel.

#### **Kapcsolódó témakörök**

- [Sztereoszkopikus](#page-21-0) 3D beállítása  $\blacksquare$
- **[Billentyűparancsok](#page-26-0)**

<span id="page-17-0"></span>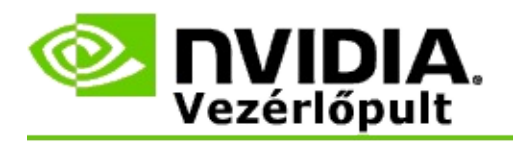

3D programok aktív sztereoszkopikus 3D módban történő futtatásakor a megjelenítőt magasabb frissítési gyakoriságra kell állítani. Ez általában automatikusan megtörténik egy 3D program elindulásakor, majd a 3D program bezárásakor a megjelenítő visszavált a normál frissítési gyakoriságra. A megjelenítési mód átállításakor a képernyő rövid ideig vibrál. Ennek a beállításnak a segítségével szabályozhatja, hogy a megjelenítő frissítési gyakorisága mikor változzon meg.

**MEGJEGYZÉS**: Ez a vezérlő nincs hatással a 3D Vision Discover vagy a 3DTV Play alkalmazásra.

## **A 3D sztereó frissítési gyakoriság megváltozásának vezérlése**

- 1. Az NVIDIA Vezérlőpult **navigációs fáján**, a **Sztereoszkopikus 3D** csoportban válassza a **Sztereoszkopikus 3D beállítása** parancsot a megfelelő lap megnyitásához.
- 2. Ha a sztereoszkopikus 3D nincs engedélyezve, jelölje be a **Sztereoszkopikus 3D engedélyezése** jelölőnégyzetet.
- 3. Kattintson a **Mikor váltson a megjelenítő 3D módba** lista nyilára, és válasszon egyet a lehetőségek közül:
	- **Mindig**: Akkor válassza ezt a lehetőséget, ha szeretné elkerülni, hogy a megjelenítési mód a 3D programok minden megnyitásakor és bezárásakor megváltozzon.

A sztereó 3D frissítési gyakoriság mindig be van állítva, akkor is, amikor nem futnak 3D programok. Így elkerülhető, hogy a megjelenítési mód megváltozása és az ezzel járó vibrálás a 3D programok minden megnyitásakor és bezárásakor.

**Csak akkor, amikor 3D programok futnak**: Akkor válassza ezt a beállítást, ha azt szeretné, hogy a sztereoszkopikus 3D frissítési gyakoriság ne legyen mindig beállítva, hanem csak akkor, amikor 3D program fut.

A megjelenítési mód mindig megváltozik, amikor egy 3D program elindul vagy bezáródik (akár teljes képernyős, akár ablakos módban). A megjelenítési mód megváltozását képernyővibrálás kíséri.

**Csak akkor, amikor teljes képernyős 3D programok futnak**: Akkor válassza ezt a beállítást, ha azt szeretné, hogy a sztereoszkopikus 3D frissítési gyakoriság ne legyen mindig beállítva, hanem csak akkor, amikor a 3D program teljes képernyős módban fut.

A megjelenítési mód mindig megváltozik, amikor egy 3D program teljes képernyős módban indul el vagy bezáródik. A megjelenítési mód megváltozását képernyővibrálás kíséri. Az ablakos módban futó 3D programok nem tekinthetők meg sztereoszkopikus 3D módban.

4. Ha elkészült, kattintson az **Alkalmaz** gombra.

#### **Kapcsolódó témakörök**

[Sztereoszkopikus](#page-21-0) 3D beállítások módosítása  $\blacksquare$ 

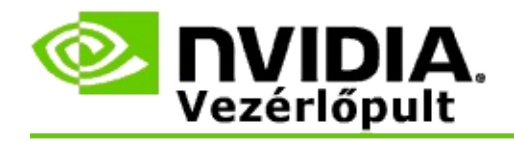

# **Referencia**

Ez a rész a sztereoszkopikus 3D beállítások referenciaadatait tartalmazza.

- [Sztereoszkopikus](#page-21-0) 3D beállítása  $\blacksquare$
- [Billentyűparancsok.](#page-26-0)  $\blacksquare$

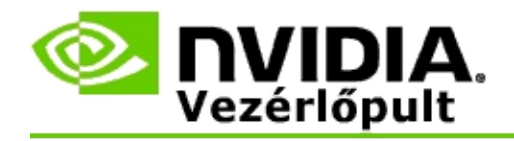

# **Sztereoszkopikus 3D beállítása**

Ezen a lapon engedélyezheti és módosíthatja a sztereoszkopikus 3D beállításokat.

**Sztereoszkopikus 3D beállítások engedélyezése**: Válassza ezt a lehetőséget, ha engedélyezni szeretné a sztereoszkopikus 3D módot a játékokhoz, valamint engedélyezni szeretné a lapon található vezérlőket.

**Megjegyzés:** A sztereoszkopikus 3D nem engedélyezhető, ha a változó frissítési gyakoriság engedélyezve van.

**Mélység**: A mélység csúszka határozza meg a képernyőn látható legközelebbi és legtávolabbi objektum távolságának különbségét. Állítsa be a mélységet úgy, hogy az a legkényelmesebb sztereoszkopikus 3D megjelenítést eredményezze. Játék közben a mélységet a [billentyűparancsokkal](#page-26-0) is módosíthatja.

**Sztereoszkopikus 3D megjelenítő típusa**: Az elsődleges megjelenítő által támogatott sztereoszkopikus 3D módot a telepítő varázsló automatikusan észleli a telepítés során. A varázsló megállapítja, hogy a megjelenítő alkalmas-e a sztereoszkopikus 3D megjelenítésre. Ha több megjelenítőtípus áll rendelkezésre, a legördülő listából válassza ki a megjelenítő által támogatott módot.

**Megjegyzés 3DTV-s játékhoz**: Ha HDMI 3D TV vagy monitor van csatlakoztatva, és a rendszer rendelkezik engedéllyel a 3DTV-s lejártszáshoz, akkor a legördülő lista a következő két lehetőséget tartalmazza:

- **3DTV-s lejátszás**: Ez az alapértelmezett beállítás a HDMI 3D TV-khez, és a legtöbb esetben nem kell módosítani.
- **HDMI sakktábla**: (Tapasztalt felhasználók) Ha a TV-je támogatja a  $\blacksquare$ sakktábla formátumot a sztereoszkopikus 3D-hez, válassza ezt a beállítást, ha szeretné kihasználni ennek a formátumnak a képességeit, például a 60 Hz-en 1080p-ig terjedő 3D felbontás támogatását. *Ha ezt a beállítást választja, akkor a sztereoszkopikus 3D tartalom lejátszása előtt a TV-t is konfigurálnia kell manuálisan a sakktábla formátum elfogadásához.*

**3D célkereszt módosítása**: A lövöldözős (FPS) játékokban sztereoszkopikus 3D módban a célkereszt rendszerint képernyőmélységben jelenik meg, ami megnehezíti a célzást. Az NVIDIA bizonyos FPS játékokhoz olyan konfigurációt készített, amely a játék közben a célkeresztet a megfelelő mélységbe helyezi, anélkül, hogy a felhasználónak ezt konfigurálnia kellene. Más FPS játékokhoz az NVIDIA olyan 3D célkereszteket biztosít, amelyek pontosan a célobjektumon jelennek meg. Választhat ezek közül a célkeresztek közül, és az áttetszőséget is beállíthatja. A célkereszt akkor jelenik meg, amikor a sztereoszkopikus 3D be van kapcsolva a játékban. Az összetévesztés elkerülése érdekében tiltsa le a játék által kínált célkeresztet.

**Billentyűparancsok beállítása**: A billentyűparancsok olyan gyorsbillentyűk, amelyekkel játék közben módosíthatók a sztereoszkopikus 3D beállítások. A billentyűparancsokat módosíthatja, vagy visszaállíthatja az eredeti gyári beállítások szerint.

**Sztereoszkopikus 3D hatások elrejtése a játék elindulásakor**: Normál esetben a sztereoszkopikus 3D mód azonnal bekapcsol a játékok indulásakor. Akkor jelölje be ezt a négyzetet, ha a sztereoszkopikus 3D módot billentyűparancsokkal szeretné bekapcsolni bizonyos idővel a játék elindulása után. Erre például akkor lehet szükség, ha a játék menüjét és beállítási képernyőit a sztereoszkopikus 3D mód nélkül szeretné megtekinteni. *Ez a beállítás csak Quadro professzionális sztereó esetén érhető el.*

**Mikor váltson a megjelenítő 3D módba**: 3D programok aktív sztereoszkopikus 3D módban történő futtatásakor a megjelenítőt magasabb frissítési gyakoriságra kell állítani. Ez általában automatikusan megtörténik egy 3D program elindulásakor, majd a 3D program bezárásakor a megjelenítő visszavált a normál frissítési gyakoriságra. A megjelenítési mód átállításakor a képernyő rövid ideig vibrál. Ennek a beállításnak a segítségével szabályozhatja, hogy a megjelenítő frissítési gyakorisága mikor változzon meg.

**Megjegyzés**: Ez a vezérlő nem érhető el HDMI 3D megjelenítők, passzív 3D technológiát használó 3D megjelenítők, valamint Windows 8 és újabb Microsoft Windows operációs rendszerek esetében.

- **Mindig**: A magasabb sztereó 3D frissítési gyakoriság mindig be van állítva, akkor is, amikor nem futnak 3D programok. Így elkerülhető, hogy a megjelenítési mód a 3D programok minden megnyitásakor és bezárásakor megváltozzon.
- **Csak akkor, amikor 3D programok futnak**: A megjelenítési mód  $\blacksquare$ mindig megváltozik, amikor egy 3D program elindul vagy bezáródik

(akár teljes képernyős, akár ablakos módban).

**Csak akkor, amikor teljes képernyős 3D programok futnak**: A  $\blacksquare$ megjelenítési mód mindig megváltozik, amikor egy 3D program teljes képernyős módban indul el. Ilyen beállítás mellett az ablakos 3D játékok nem játszhatók sztereoszkopikus 3D módban.

**Sztereoszkopikus 3D tesztelése**: Ez a parancs elindít egy tesztalkalmazást, amellyel ellenőrizheti, hogy a sztereoszkopikus 3D hogyan fog megjelenni a rendszeren, és meghatározhatja azokat a megjelenítőbeállításokat, amelyek a legjobb sztereoszkopikus 3D hatást eredményezik. Ez a gomb akkor jelenik meg, amikor a sztereoszkopikus 3D engedélyezve van. Kattintson a nyílra a következő lehetőségek eléréséhez:

**A Beállítás varázsló futtatása**: A varázslóval beállíthatja a sztereoszkopikus 3D hardvereket és szoftvereket. *Ez a beállítás nem érhető el, ha az OpenGL sztereó engedélyezve van, vagy ha a 3D megjelenítőtípus passzív 3D technológiát használ.*

**Orvosi kép teszt futtatása**: Az Orvosi kép teszt segítségével megállapíthatja, hogy jól látja-e a sztereoszkopikus 3D képeket. A teszt a telepítő varázsló futtatása során indul el. Azonban javasoljuk, hogy minden új felhasználó futtassa az Orvosi kép tesztet, mielőtt sztereoszkopikus 3D módban játszana. *Ez a lehetőség nem jelenik meg, ha a 3D megjelenítőtípus passzív 3D technológiát használ.*

#### **Kapcsolódó témakörök**

- [Sztereoszkopikus](#page-8-0) 3D beállítások engedélyezése  $\blacksquare$
- A [sztereoszkopikus](#page-10-0) 3D célkeresztek használata  $\blacksquare$
- A [sztereoszkopikus](#page-12-0) 3D képek érzékelési képességének ellenőrzése  $\blacksquare$
- [Sztereoszkopikus](#page-13-0) 3D beállítások megadása a megjelenítőhöz  $\blacksquare$
- A [sztereoszkopikus](#page-14-0) 3D mód tesztelése a rendszerenŌ.
- [Billentyűparancsok](#page-16-0) beállítása  $\blacksquare$
- **[Billentyűparancsok](#page-26-0)**  $\blacksquare$

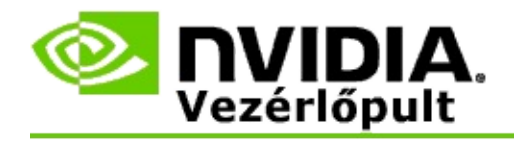

# **Billentyűparancsok**

A **Billentyűparancsok beállítása** párbeszédpanelen láthatók azok a billentyűparancsok, amelyeket a sztereoszkopikus 3D mód vezérléséhez használhat játék közben. A lapon testre is szabhatja a billentyűparancsokat. A párbeszédpanel két részre van osztva: alapvető sztereoszkopikus 3D beállítások és játékon belüli speciális beállítások.

Az egyes beállítások alapvető ismertetését is elolvashatja, ha a párbeszédpanelen az egérmutatót a megfelelő szöveg fölé húzza.

## **Alapvető beállítások**

**Sztereoszkopikus 3D hatások megjelenítése vagy elrejtése** (Alapértelmezés: [Ctrl+T]): Ezzel a billentyűparanccsal be- és kikapcsolhatja a sztereoszkopikus 3D módot játék közben. A beállítást a program nem menti.

**Mélység növelése** (Alapértelmezés: [Ctrl+F4]): Növeli a játék legközelebbi és legtávolabbi objektuma közt érzékelhető távolságot. Ennek a billentyűparancsnak ugyanaz a hatása, mint ha a mélység csúszkát jobbra húzná, és minden játék esetében automatikusan mentődik.

**Mélység csökkentése** (Alapértelmezés: [Ctrl+F3]): Csökkenti a játék legközelebbi és legtávolabbi objektuma közt érzékelhető távolságot. Ennek a billentyűparancsnak ugyanaz a hatása, mint ha a mélység csúszkát balra húzná, és minden játék esetében automatikusan mentődik.

**3D célkereszt megjelenítése vagy elrejtése** (Alapértelmezés: [Ctrl+F12]): Bevagy kikapcsolja az NVIDIA 3D célkeresztet.

**Játékon belüli kompatibilitás megjelenítése vagy elrejtése** (Alapértelmezés: [Ctrl+Alt+Ins]): Ezzel a billentyűparanccsal megjelenítheti vagy elrejtheti a játékon beül azt a réteget, amely a játék sztereoszkopikus 3D kompatibilitásáról tartalmaz információkat.

## **Játékon belüli speciális beállítások**

Az NVIDIA által biztosított beállítások minden játékhoz optimális sztereoszkopikus 3D hatást nyújtanak, és nem igényelnek további korrekciót. A következő billentyűparancsok használata csak olyan személyeknek ajánlott, akik jól ismerik a sztereoszkopikus 3D képek létrehozásához használt bonyolult paramétereket.

**3D kompatibilitás mód átváltása** (Alapértelmezés: [Ctrl+Alt+F11]): Be- vagy kikapcsolja a 3D kompatibilitás módot.

**Konvergencia növelése** (Alapértelmezés: [Ctrl+F6]): Az objektumokat közelíti a felhasználóhoz.

**Konvergencia csökkentése** (Alapértelmezés: [Ctrl+F5]): Az objektumokat távolítja a felhasználótól.

**Látótér-korrekció váltása** (Alapértelmezés: [Ctrl+F11]): Három beállítás közt váltogat: kikapcsolva, nyújtás a kitöltésig és oldalak levágása.

**Játékon belüli módosítások mentése** (Alapértelmezés: [Ctrl+F7]): Ezzel a billentyűparanccsal mentheti a 3D célkereszt (megjelenítése vagy elrejtése), a konvergencia és a látótér-korrekció játékon belüli módosításait. Amikor legközelebb elindítja a játékot, ezek a beállítások automatikusan érvénybe lépnek.

### **Kapcsolódó témakörök**

- [Sztereoszkopikus](#page-21-0) 3D beállítása  $\blacksquare$
- [Billentyűparancsok](#page-16-0) beállítása

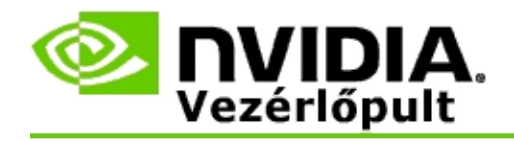

# **Játék minősítése**

A **Játékok minősítésének megtekintése** lapon számos játék sztereó 3D kompatibilitásának mértéke látható, a lehetséges problémákkal és javaslatokkal együtt.

A funkciók használatával kapcsolatos segítségért olvassa el a [Hogyan](#page-32-0) című részt.

A funkciókkal kapcsolatos referenciaadatokat a [Referencia](#page-41-0) című részben találja.

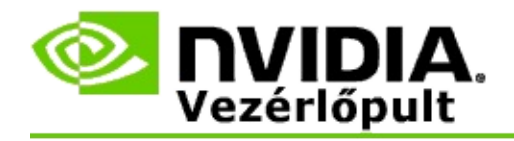

# **Hogyan?**

- A játékom sztereó 3D [minősítésének](#page-34-0) megtekintése  $\blacksquare$
- 3D kompatibilitás mód [engedélyezése](#page-37-0) vagy letiltása  $\blacksquare$
- Annak ellenőrzése, hogy a 3D [kompatibilitás](#page-39-0) mód engedélyezve van-e  $\blacksquare$

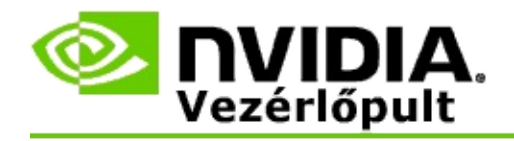

# **Játékok sztereó 3D minősítésének megtekintése**

- 1. Az NVIDIA Vezérlőpult **navigációs fáján**, a **Sztereoszkopikus 3D** területen válassza a **Játékok minősítésének megtekintése** parancsot a megfelelő lap megnyitásához.
- 2. Ha csak azokat a játékokat szeretné látni, amelyek telepítve vannak a számítógépen, jelölje be a **Csak a telepített játékok megjelenítése** jelölőnégyzetet.
- 3. A Sztereoszkopikus 3D minősítés területen görgetéssel keresse meg a játékot.
	- A *3D Vision mód* oszlop az egyes játékok sztereó 3D minősítését tartalmazza.
	- A *3D kompatibilitás mód* oszlop az egyes játékok 3D kompatibilitási  $\blacksquare$ minősítését tartalmazza.
- 4. Válasszon egy játékot a listából.

A **Problémák és ajánlott beállítások** szakasz azt ismerteti, hogy az egyes játékok mennyire jól működnek a sztereó 3D-vel normál 3D Vision módban és 3D kompatibilitás módban, ha az elérhető. A szakasz javasolt játékbeállításokat is tartalmazhat, melyekkel a sztereó 3D javítható, és felsorol minden olyan problémát, amely zavarhatja a kiváló sztereó 3D élményt.

Ha elindít egy játékot, ezek az információk a képernyő alsó sarkában is megjeleníthetők. A megfelelő billentyűparanccsal (Alapértelmezés: [Ctrl+Alt+Ins]) ezek az információk be- és kikapcsolhatók.

#### **Kapcsolódó témakörök**

- Játékok [minősítésének](#page-43-0) megtekintése  $\blacksquare$
- [Billentyűparancsok](#page-16-0) beállítása  $\blacksquare$
- [Billentyűparancsok](#page-26-0) $\blacksquare$

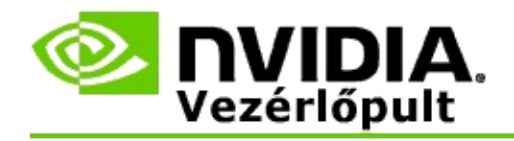

# **3D kompatibilitás mód engedélyezése vagy letiltása**

- 1. A játék elindítása előtt engedélyezze a *Játékon belüli speciális beállításokat* az NVIDIA Vezérlőpulton:
	- a. Nyissa meg az NVIDIA Vezérlőpultot, és menjen a *Sztereoszkopikus 3D* -> *Sztereoszkopikus 3D beállítása* oldalra, majd kattintson a **Billentyűparancsok beállítása** gombra.
	- b. Kattintson a **Játékon belüli speciális beállítások megjelenítése** nyílra, ha ez a szakasz össze lenne zárva, majd válassza a **Játékon belüli speciális beállítások engedélyezése** lehetőséget.
	- c. Kattintson az **OK** gombra.
- 2. Ha a játékon belül váltani szeretne a 3D kompatibilitás mód és a normál 3D Vision mód közt, nyomja le a Ctrl+Alt+F11 billentyűkombinációt.

#### **Kapcsolódó témakörök**

- 3D [kompatibilitás](#page-45-0) mód  $\blacksquare$
- Annak ellenőrzése, hogy a 3D [kompatibilitás](#page-39-0) mód engedélyezve van-e
- Játékok [minősítésének](#page-43-0) megtekintése  $\blacksquare$

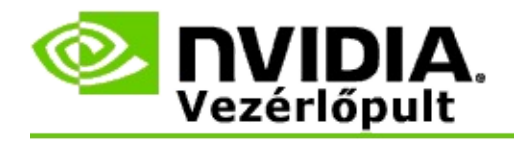

# **Annak ellenőrzése, hogy a 3D kompatibilitás mód engedélyezve van-e**

Amikor elindít egy játékot, a képernyő aljának sarkában megjelenik a játék minősítése, valamint az, hogy a 3D kompatibilitás mód be vagy ki van-e kapcsolva.

Ha ezek az információk nem láthatók, nyomja meg a [Ctrl+Alt+Ins] billentyűkombinációt a megjelenítésükhöz.

### **Kapcsolódó témakörök**

- 3D [kompatibilitás](#page-45-0) mód  $\blacksquare$
- 3D kompatibilitás mód [engedélyezése](#page-37-0) vagy letiltása  $\blacksquare$

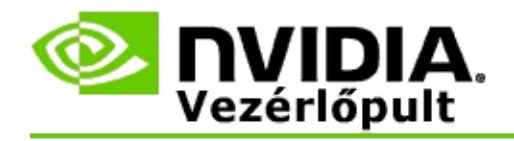

# **Hivatkozások**

Ez a szakasz a játékok sztereó 3D minősítésének és 3D kompatibilitási módjának megtekintésével kapcsolatos hivatkozásokat tartalmaz.

- Játékok [minősítésének](#page-43-0) megtekintése  $\blacksquare$
- 3D [kompatibilitás](#page-45-0) mód  $\blacksquare$

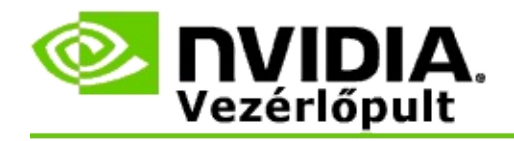

# **Játékok minősítésének megtekintése**

Ezen a lapon azoknak a játékoknak a listája látható, amelyeket az NVIDIA sztereó 3D módban tesztelt. A játékok négyféle minősítéssel rendelkezhetnek: **Kiváló**, **Jó**, **Elfogadható** vagy **Nem ajánlott**. Ezek a minősítések azon alapulnak, hogy az adott játék milyen mértékben jeleníthető meg 3 dimenzióban, és hogy van-e olyan probléma a játékban, amely befolyásolhatja a kiváló sztereó 3D megjelenítést.

- Ha csak azokat a játékokat szeretné látni, amelyek telepítve vannak a  $\blacksquare$ számítógépen, jelölje be a **Csak a telepített játékok megjelenítése** jelölőnégyzetet.
- A **3D Vision mód** oszlop az egyes játékok sztereó 3D minősítését  $\blacksquare$ tartalmazza.
- A **3D kompatibilitás mód** oszlop az egyes játékok 3D kompatibilitási  $\blacksquare$ minősítését tartalmazza.
- A **Problémák és ajánlott beállítások** szakasz azt ismerteti, hogy az egyes  $\blacksquare$ játékok mennyire jól működnek a sztereó 3D-vel normál 3D Vision módban és 3D kompatibilitás módban, ha az elérhető. A szakasz javasolt játékbeállításokat is tartalmazhat, melyekkel a sztereó 3D javítható, és felsorol minden olyan problémát, amely zavarhatja a kiváló sztereó 3D élményt.

#### **Kapcsolódó témakörök**

- A játék [sztereoszkopikus](#page-34-0) 3D kompatibilitási mértékének ellenőrzése  $\blacksquare$
- [Billentyűparancsok](#page-16-0) beállítása  $\blacksquare$
- [Billentyűparancsok](#page-26-0)  $\blacksquare$

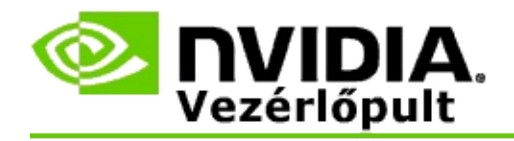

# **3D kompatibilitás mód**

A 3D kompatibilitás mód az NVIDIA szerzői joggal védett megjelenítési módja a 3D Vision módhoz, amely számos fontos DirectX 10-es és 11-es játék 3D élményét javítja.

## **Követelmények és kompatibilitás**

- A játékoknak DirectX 10 vagy DirectX 11 módban kell futniuk.  $\blacksquare$
- Nem kompatibilis a 3D Vision Surrounddal. $\blacksquare$

## **A 3D kompatibilitás mód használata**

A 3D kompatibilitás mód csak bizonyos játékokhoz áll rendelkezésre, de az NVIDIA az új illesztőprogram-verziókkal folyamatosan bővíti a játéktámogatást. Ha a 3D kompatibilitás mód támogatott, akkor alapértelmezés szerint engedélyezve van, de manuálisan Ön is engedélyezheti vagy letilthatja. További utasításokért lásd a 3D kompatibilitás mód [engedélyezése](#page-37-0) vagy letiltása című részt.

Ha a 3D kompatibilitás mód le van tiltva vagy nem támogatott, akkor az illesztőprogram a normál 3D Vision módot használja a játékhoz.

### **Kapcsolódó témakörök**

- 3D kompatibilitás mód [engedélyezése](#page-37-0) vagy letiltása  $\blacksquare$
- Annak ellenőrzése, hogy a 3D [kompatibilitás](#page-39-0) mód engedélyezve van-e  $\blacksquare$

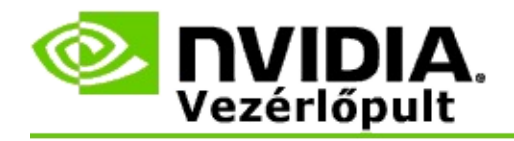

# **3D Vision Pro beállítások**

Az NVIDIA® 3D Vision™ Pro a 3D Vision™ sztereó szemüveg és sugárzó professzionális verziója. Míg a 3D Vision készlet infravörös (IR) jelekkel kommunikál a sugárzó és a sztereó szemüveg közt, addig 3D Vision Pro készlet rádiófrekvenciás (RF) kétirányú jelekkel kommunikál a sztereó szemüveg és a 3D Vision Pro elosztó közt. Ez lehetővé teszi, hogy több 3D Vision Pro elosztót használjon egymás hatótávolságán belül anélkül, hogy ütközések lépnének fel.

A 3D Vision Pro esetében nem szükséges, hogy az elosztó és a 3D Vision Pro szemüveg rálásson egymásra. Ez lehetővé teszi a szemüveg helyének, távolságának és helyzetének rugalmasabb megválasztását az elosztóhoz képest.

A funkciók használatával kapcsolatos segítségért olvassa el a [Hogyan?](#page-51-0) című részt.

A funkciókkal kapcsolatos referenciaadatokat a [Referencia](#page-61-0) című részben találja.

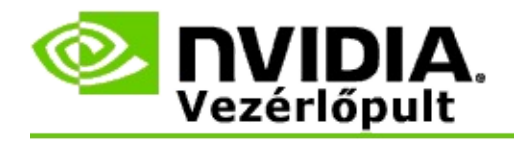

# **Hogyan?**

- A 3D Vision Pro [engedélyezése](#page-53-0) GeForce GPU-kkal  $\blacksquare$
- A 3D Vision Pro [engedélyezése](#page-55-0) Quadro GPU-kkal  $\blacksquare$
- Új 3D Vision Pro [szemüveg](#page-57-0) beállítása  $\blacksquare$
- A 3D Vision Pro elosztó [hatótávolságának](#page-58-0) módosítása  $\blacksquare$
- A 3D Vision Pro [rádiófrekvenciás](#page-59-0) jel erősségének növelése  $\blacksquare$
- A 3D Vision Pro tesztelése a [rendszeren](#page-60-0)  $\blacksquare$

<span id="page-53-0"></span>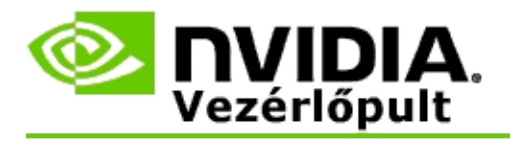

Amikor első alkalommal telepíti a 3D Vision Pro szoftvert, egy beállítás varázsló segít a 3D Vision Pro hardver konfigurálásában. A varázslót később is futtathatja az itt ismertetett módon.

### **A 3D Vision Pro engedélyezése GeForce GPU-kkal**

- 1. Az NVIDIA Vezérlőpult **navigációs fáján**, a **Sztereoszkopikus 3D** csoportban válassza a **Sztereoszkopikus 3D beállítása** parancsot a megfelelő lap megnyitásához.
- 2. Kattintson **A Beállítás varázsló futtatása** gombra a varázsló elindításához, amely lépésről lépésre segít beállítani és tesztelni a sztereoszkopikus 3D hatások megjelenítéséhez szükséges hardvereket.

Erre a lépésre nincs szükség, ha a 3D Vision Pro szoftver telepítését követően már konfigurálta és tesztelte a konfigurációt.

- 3. Ha a hardver már be van állítva, a következő módon engedélyezheti a sztereoszkopikus 3D módot ezen a lapon:
	- a. Jelölje be a **Sztereoszkopikus 3D engedélyezése** jelölőnégyzetet.
	- b. Ha több sztereoszkopikus 3D megjelenítőtípussal rendelkezik, kattintson a **Sztereoszkopikus 3D megjelenítő típusa** lista nyilára, és válassza ki a **3D Vision Pro** lehetőséget.
	- c. Ha azt szeretné, hogy a sztereoszkopikus 3D mód csak a játék indulása után lépjen érvénybe, jelölje be a **Sztereoszkopikus 3D hatások elrejtése** jelölőnégyzetet.

Ekkor a sztereoszkopikus 3D hatásokat a billentyűparancsok vagy az NVIDIA infravörös adó gombjának segítségével kapcsolhatja be.

A sztereoszkopikus 3D hatások játék közbeni bekapcsolásához használható alapértelmezett gyorsbillentyű a [Ctrl+T].

d. Kattintson az **Alkalmaz** gombra.

## **Kapcsolódó témakörök**

A 3D Vision Pro [kezelése](#page-63-0)  $\blacksquare$ 

<span id="page-55-0"></span>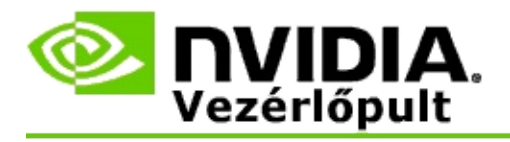

Amikor első alkalommal telepíti a 3D Vision Pro szoftvert, egy beállítás varázsló segít a 3D Vision Pro hardver konfigurálásában. A varázslót később is futtathatja az itt ismertetett módon.

### **A 3D Vision Pro engedélyezése Quadro GPU-kkal**

- 1. Az NVIDIA Vezérlőpult **navigációs fáján**, a **3D beállítások** területen válassza a **3D beállítások kezelése** parancsot a megfelelő lap megnyitásához.
- 2. Kattintson a **Globális beállítások** fülre.
- 3. A *Beállítások* mezőben kattintson a **Sztereó megjelenítési mód** lehetőségre, majd válassza ki a megfelelő 3D Vision Pro beállítást a sztereó hardvertől függően.
- 4. Engedélyezze a sztereoszkopikus 3D-t annak megfelelően, hogy mely alkalmazásokat szeretné 3D sztereóban megtekinteni:

**Fogyasztói sztereó**: Az NVIDIA sztereoszkopikus 3D illesztőprogram DirectX játékokkal történő használatához (Windows XP alatt nem támogatott) -

- a. A *Beállítások* mezőben kattintson a **Sztereó-Engedélyezés** parancsra, és válassza a **Ki** lehetőséget.
- b. Kattintson az **Alkalmaz** gombra.
- c. Az NVIDIA Vezérlőpult **navigációs fáján**, a **Sztereoszkopikus 3D** csoportban válassza a **Sztereoszkopikus 3D beállítása** parancsot a megfelelő lap megnyitásához.
- d. Jelölje be a **Sztereoszkopikus 3D engedélyezése** négyzetet az NVIDIA sztereoszkopikus 3D engedélyezéséhez, majd kattintson az **Alkalmaz** gombra.

**Négypufferes sztereó**: Négypufferes professzionális sztereó használatához

- a. A *Beállítások* mezőben kattintson a **Sztereó-Engedélyezés** parancsra, és válassza a **Be** lehetőséget.
- b. Kattintson az **Alkalmaz** gombra.
- c. Az NVIDIA Vezérlőpult **navigációs fáján**, a **Sztereoszkopikus 3D** csoportban válassza a **Sztereoszkopikus 3D beállítása** parancsot a megfelelő lap megnyitásához.
- d. Törölje a jelet a **Sztereoszkopikus 3D engedélyezése** négyzetből az NVIDIA sztereoszkopikus 3D letiltásához, majd kattintson az **Alkalmaz** gombra.

#### **Kapcsolódó témakörök**

-

A 3D Vision Pro [kezelése](#page-63-0)  $\blacksquare$ 

<span id="page-57-0"></span>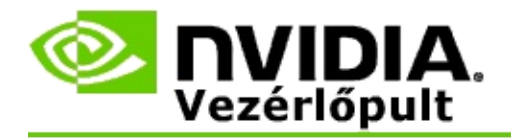

## **Új 3D Vision Pro szemüveg beállítása**

- 1. Az NVIDIA Vezérlőpult **navigációs fáján**, a **Sztereoszkopikus 3D** területen válassza a **3D Vision Pro kezelése** parancsot a megfelelő lap megnyitásához.
- 2. A *Szemüvegek* mezőben kattintson a **Szemüveg hozzáadása** parancsra a *Szemüveg hozzáadása* párbeszédpanel megnyitásához.
- 3. Kövesse a *Szemüveg hozzáadása* párbeszédpanel utasításait, majd kattintson a **Kész** gombra.

A listában megjelenik az új szemüveg.

A szemüveg átnevezéséhez kattintson a *Műveletek* nyílra, válassza az **Átnevezés** parancsot és írjon be egy nevet az *Átnevezés* párbeszédpanel Név mezőjébe, majd kattintson az **OK** gombra.

#### **Kapcsolódó témakörök**

A 3D Vision Pro [kezelése](#page-63-0)

<span id="page-58-0"></span>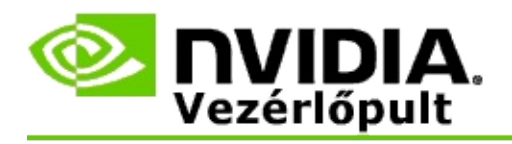

Az elosztó hatótávolsága az a maximális távolság, amelyen belül a szemüveg szinkronizálható a 3D Vision Pro elosztóval. Az elosztó hatótávolságát csökkentheti, így az élményt egy kisebb csoportra korlátozhatja, vagy növelheti a hatótávolságot, így akár egy nagyobb teremben tartózkodó összes személyt bevonhat.

### **A 3D Vision Pro elosztó hatótávolságának módosítása**

- 1. Az NVIDIA Vezérlőpult **navigációs fáján**, a **Sztereoszkopikus 3D** területen válassza a **3D Vision Pro kezelése** parancsot a megfelelő lap megnyitásához.
- 2. Kattintson az *Adó hatótávolságának kiválasztása* nyílra, és válassza ki a kívánt beállítást.
	- **Rövid hatótávolság** maximum 2 méter  $\blacksquare$
	- **Közepes hatótávolság** maximum 10 méter  $\blacksquare$
	- **Nagy hatótávolság** az elosztó teljes hatótávolsága.
- 3. Kattintson az **Alkalmaz** gombra.

A csatlakoztatott szemüvegek listáján csak a kiválasztott hatótávolságon belüli szemüvegek jelennek meg.

#### **Kapcsolódó témakörök**

A 3D Vision Pro [kezelése](#page-63-0)  $\blacksquare$ 

<span id="page-59-0"></span>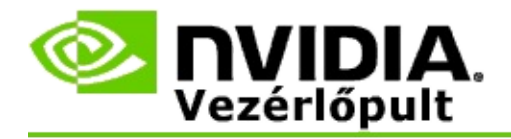

### **A rádiófrekvenciás jel erősségének növelése**

- 1. Az NVIDIA Vezérlőpult **navigációs fáján**, a **Sztereoszkopikus 3D** területen válassza a **3D Vision Pro kezelése** parancsot a megfelelő lap megnyitásához.
- 2. A *Csatornainformációk* területen kattintson a **Következő csatorna automatikus kiválasztása** gombra.

Megjelenik a *Következő csatorna automatikus kiválasztása* párbeszédpanel, melyen nyomon követhető a kiválasztási folyamat. Miután a következő csatorna létrejön, a párbeszédpanel bezáródik.

3. Vigye a szemüveget az elosztó hatótávolságán belülre, és ellenőrizze, hogy a Csatornainformációk terület jó jelerősséget jelez-e, illetve hogy a szemüveg szinkronizálva van-e az elosztóval és megjelenik-e a Szemüvegek listában.

#### **Kapcsolódó témakörök**

A 3D Vision Pro [kezelése](#page-63-0)

<span id="page-60-0"></span>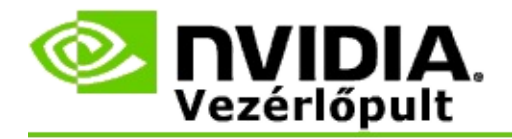

### **A 3D Vision Pro tesztelése a rendszeren**

- 1. Az NVIDIA Vezérlőpult **navigációs fáján**, a **Sztereoszkopikus 3D** területen válassza a **3D Vision Pro kezelése** parancsot a megfelelő lap megnyitásához.
- 2. Kattintson a **Tesztalkalmazás indítása** gombra.

Egy ablakban megjelenik a tesztalkalmazás.

#### **Kapcsolódó témakörök**

A 3D Vision Pro [kezelése](#page-63-0)  $\blacksquare$ 

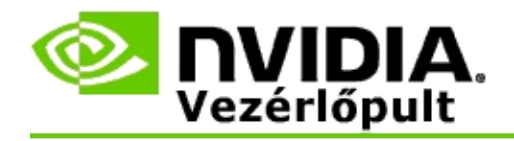

# **3D Vision Pro - Referencia**

Ez a rész a 3D Vision Pro referenciaadatait tartalmazza.

A 3D Vision Pro [kezelése](#page-63-0)  $\blacksquare$ 

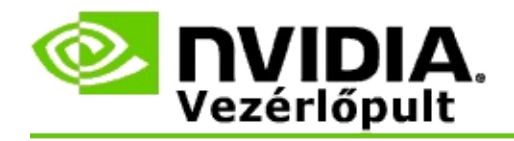

# **A 3D Vision Pro kezelése**

Ezen a lapon konfigurálhatja az NVIDIA® 3D Vision™ Pro beállításait.

Beállíthat új szemüveget, módosíthatja az adóvevő hatótávolságát, ellenőrizheti, hogy melyik szemüveg van szinkronizálva az elosztóval, és választhat másik csatornát az elosztó és a szemüveg közti jel erősségének növelése érdekében.

## **Szemüveg kiválasztása**

**Csatlakoztatott szemüvegek**: Megmutatja, hogy hány szemüveg van csatlakoztatva és szinkronizálva az elosztóval.

**Szemüveg hozzáadása**: Ide kattintva megnyílik a *Szemüveg hozzáadása* párbeszédpanel, amelyen egy sztereó szemüveget szinkronizálhat az elosztóval.

**Frissítés**: Frissíti az elosztóval szinkronizált szemüvegek listáját.

**Műveletek**: Kattintson a nyílra, majd válassza ki az elvégzendő műveletet. A művelet a csatlakoztatott szemüvegek listájában kiválasztott szemüvegre vonatkozik.

- **Azonosítás** Hatására a kiválasztott szemüvegen található LED villog.  $\blacksquare$
- **Átnevezés** Megnyitja a *Szemüveg átnevezése* párbeszédpanelt, amelyen  $\blacksquare$ másik nevet rendelhet a kiválasztott szemüveghez.
- **Eltávolítás** Eltávolítja a kiválasztott szemüveget a listából, és leválasztja a szemüveget az elosztóról.

**Elosztó hatótávolságának kiválasztása**: Kattintson a nyílra, majd válassza ki az elosztó kívánt hatótávolságát.

- **Rövid hatótávolság** maximum 2 méter  $\blacksquare$
- **Közepes hatótávolság** maximum 10 méter  $\blacksquare$
- **Nagy hatótávolság** az elosztó teljes hatótávolsága. $\blacksquare$

### **Sztereó beállítások szakasz**

**Megjegyzés**: Az ebben a szakaszban található vezérlők és információk csak a Quadro kártyákra vonatkoznak, a GeForce GPU-kra nem.

**Sztereó**: Azt jelzi, hogy a sztereoszkopikus 3D engedélyezve van-e a Quadro kártyához. Az állapot módosításához kattintson arra a hivatkozásra, amely megnyitja a 3D beállítások->3D beállítások kezelése lapot. Majd a Globális beállítások lapon módosítsa a **Sztereó-Engedélyezés** beállítást Be vagy Ki állapotúra attól függően, hogy engedélyezni szeretné-e a négypufferes sztereót (Be) vagy le szeretné tiltani (Ki).

**Megjelenítési mód**: A használt sztereó hardver típusát jelzi. Ez a beállítás megegyezik a 3D beállítások->3D beállítások kezelése lap->Globális beállítások->Sztereó megjelenítési mód beállítás értékével.

**Tesztalkalmazás indítása**: Ide kattintva elindíthat egy OpenGL sztereoszkopikus 3D demót, amelyen ellenőrizheti a rendszer sztereó 3D funkcióit. Az alkalmazás egy ablakban indul el.

### **Csatornainformációk szakasz**

**Jelerősség**: A jelenlegi elosztócsatorna jelerősségét mutatja.

**Következő csatorna automatikus kiválasztása**: Ide kattintva egy másik csatornát választhat ki, ha a jelenlegi csatorna jelerőssége alacsony.

#### **Kapcsolódó témakörök**

- A 3D Vision Pro [engedélyezése](#page-53-0)  $\blacksquare$
- Új sztereó [szemüveg](#page-57-0) beállítása  $\blacksquare$
- Az elosztó [hatótávolságának](#page-58-0) módosítása  $\blacksquare$
- A [rádiófrekvenciás](#page-59-0) jel erősségének növelése  $\blacksquare$
- A 3D Vision Pro [tesztelése](#page-60-0)  $\blacksquare$

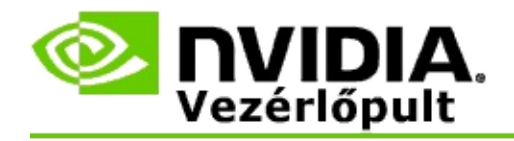

# **Négypufferes professzionális 3D sztereó**

Egy 3D sztereoszkopikus szemüveg, egy 3D képességű megjelenítő és egy támogatott NVIDIA® Quadro® nagy teljesítményű vagy ultranagy teljesítményű megoldás kombinálásával bármely professzionális OpenGL négypufferes sztereó alkalmazás megjeleníthető sztereoszkopikus 3D módban.

A négypufferes sztereó négy puffert használ (bal első, jobb első, bal hátsó, jobb hátsó), nem pedig kettőt (első és hátsó), mint a hagyományos sztereók. A négypufferes sztereó használatával a felhasználó teljes képernyős módban vagy több ablakos módban tekintheti meg a sztereó tartalmat. Ez a technológia biztosítja a professzionális munkaállomás-felhasználók által megkövetelt legjobb 3D sztereoszkopikus vizuális minőséget.

Lásd: Hogyan tudom engedélyezni a négypufferes [professzionális](#page-70-0) sztereót?

<span id="page-70-0"></span>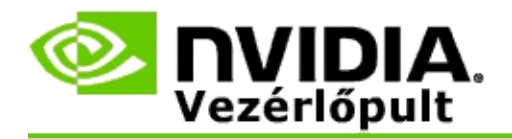

### **A négypufferes professzionális sztereó engedélyezése**

- 1. Az NVIDIA Vezérlőpult **navigációs fáján**, a **3D beállítások** területen válassza a **3D beállítások kezelése** parancsot a megfelelő lap megnyitásához.
- 2. Kattintson a **Globális beállítások** fülre.
- 3. A *Beállítások* mezőben kattintson a **Sztereó megjelenítési mód** lehetőségre, majd válassza ki a megfelelő beállítást a sztereó hardvertől függően.
- 4. A *Beállítások* mezőben kattintson a **Sztereó-Engedélyezés** parancsra, és válassza a **Be** lehetőséget.
- 5. Kattintson az **Alkalmaz** gombra.
- 6. Az NVIDIA Vezérlőpult **navigációs fáján**, a **Sztereoszkopikus 3D** csoportban válassza a **Sztereoszkopikus 3D beállítása** parancsot a megfelelő lap megnyitásához.
- 7. Törölje a jelet a **Sztereoszkopikus 3D engedélyezése** négyzetből, majd kattintson az **Alkalmaz** gombra.

#### **Kapcsolódó témakörök**

A 3D Vision Pro [kezelése](#page-63-0)